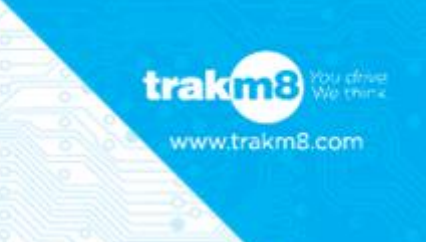

# **Swift Track & Trace User Manual**

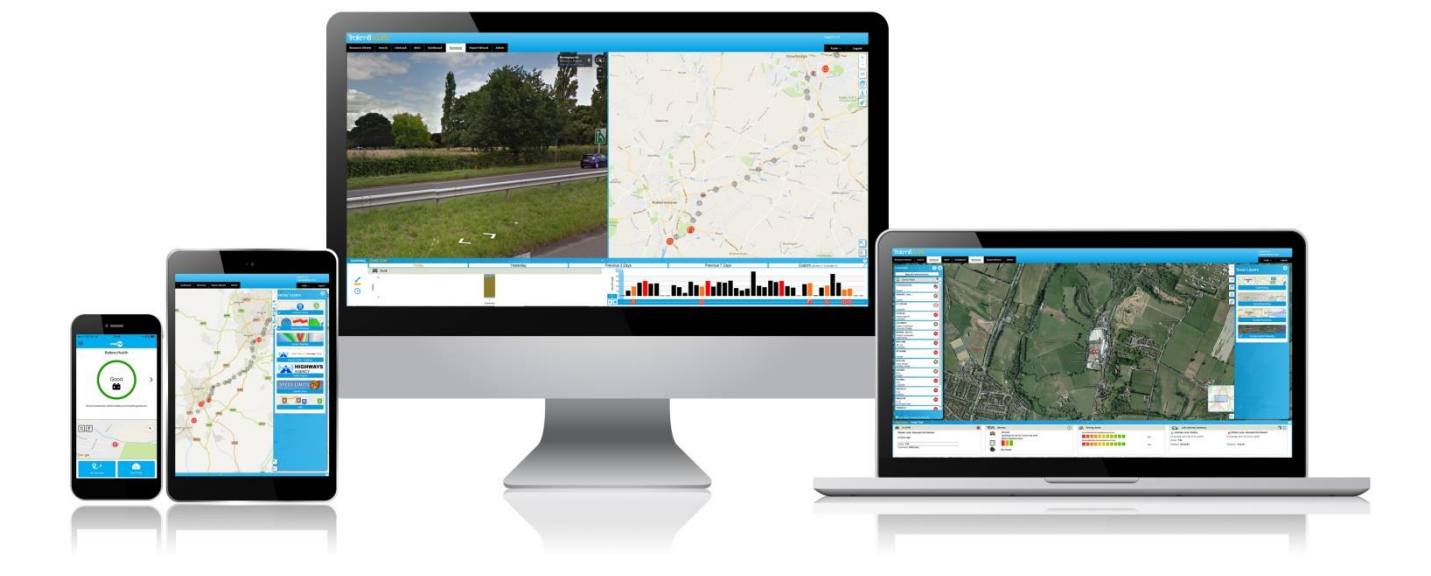

# Swift User Manual

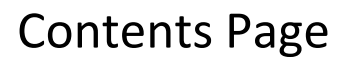

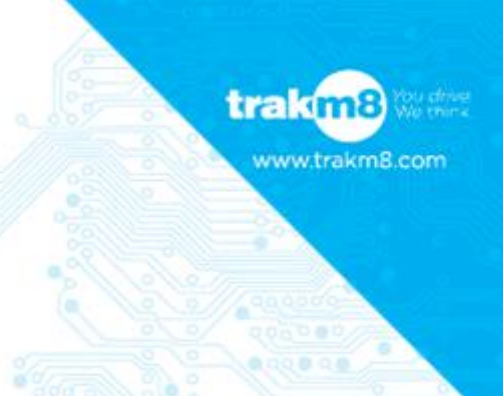

- Login, Layout and Overview
- Mapping
- **•** Summary Bar and Snail Trail
- POI's and Alerts
- Reports
- Scheduling Reports and Admin

# You drive. We think.

444 (0)3303 334 120 120 Info@trakm8.com Trakm8 | Roman Park | Roman Way | Coleshill | B46 1HG | United Kingdom Trakm8 & BOX VAT: 880 9985 56 Trakm8 Company Reg.: 4415597 nbe Business Park, Shaftesbury, Dorset, SP7 9QJ, Registered Office: Lydden House, Wir

# Login, Layout and Overview

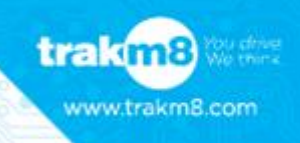

- How to Log in
- Layout of the Screen
- Admin Overview and Set up

#### **How to Log In**

Firstly, access the Vehicle Management Portal using https://swift.trakm8.net/swift6/. Type in your username and the default password you have been assigned (Fig. 1), this will need to be changed later.

Should you require any support please click on the Technical Support Link (Fig. 2)

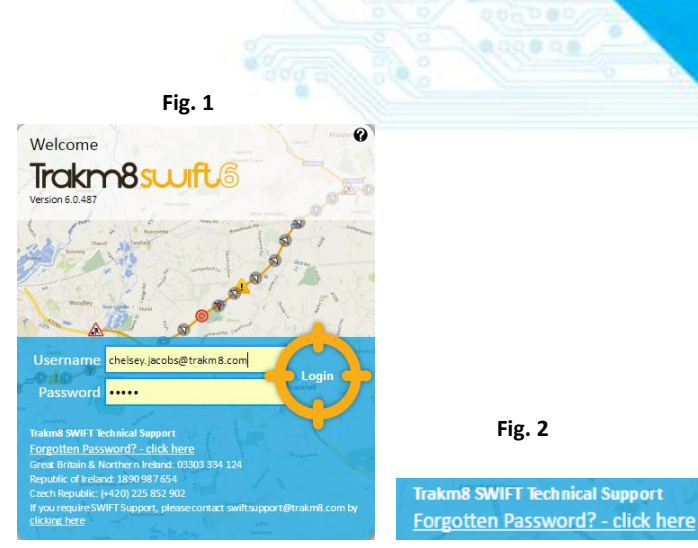

#### **Layout of the Screen**

When you log in for the first time you will see a map of the world (Fig. 3). There will be tabs along the top of the screen that take you to various parts of the software and there will be mapping buttons along the right hand side of the screen.

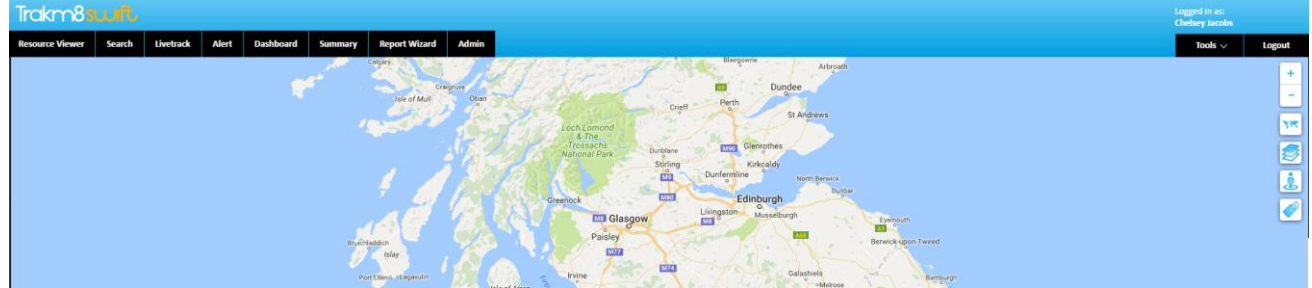

The first tab, Resource Viewer, is important. This is your master folder list where all Vehicles, Drivers and Users can be accessed. This menu folder drives many other features and functions in the portal.

The Search tab allows you to quickly find vehicles, users and drivers but also addresses and points of interest (POI'S) or geofences.

The Livetrack tab displays groups of vehicles on the map, and the Alert tab displays pre-defined alerts.

The Summary tab accesses summary vehicle and trip data (Snail Trails) and also allows you view historical trip data.

The Report Wizard tab allows you to access the comprehensive Reporting Suite where you can generate and schedule reports.

Finally, the Admin tab is where all account and vehicle data is maintained.

On the right hand side we have a Tools tab that allows you to show and hide Snail Trails, Find Nearest Vehicles and Refresh. There are also options to Minimise All Screens that are open and a link to log any bugs or issues.

Underneath these tabs sit the Mapping Buttons which will be covered in detail in the Mapping section.

# You drive. We think.

**Fig. 3**

+44 (0)3303 334 120 M Info@trakm8.com

Trakm8 | Roman Park | Roman Way | Coleshill | B46 1HG | United Kingdom Trakm8 & BOX VAT: 880 9985 56 Trakm8 Company Reg.: 4415597

#### **Admin Overview and Set up**

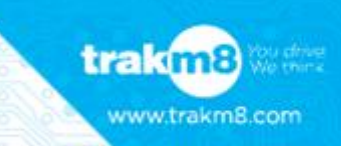

#### Changing Passwords

When logging in for the first time it is advisable to change your password (Fig. 4) and set up a Livetrack Collection to allow you to easily view your vehicles on the mapping screen.

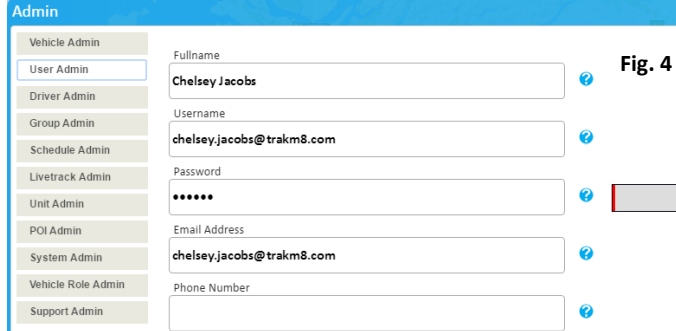

Firstly, to change your password, click on the Admin Tab at the top of the screen.

Click on the User Admin button on the left and delete the 6 black dots ●●●●●●. Enter a new Password, remembering to make it secure, using numbers letters and symbols. Click the Save Changes button (Fig. 5) to confirm.

**Fig. 5**

Use this opportunity to update any other personal details that may be incorrect.

#### *Please note that the default display for a password is always 6 dots, regardless of the number of characters in a password.*

#### Livetrack Collections

Next, you need to set up a Livetrack Collection to display selected vehicles on a map as and when you log in. A Livetrack Collection is simply a display group. You have the ability to create as many Livetrack Collections as you wish and a vehicle can exist in multiple collections.

Click on the Livetrack admin button. You will see two main pages. The one on the left lists your Livetrack Collections and the one on the right lists the vehicles within that collection. There are also a number of icons to the left of the Collections page. You can hover over them to find out what they are (Fig. 7).

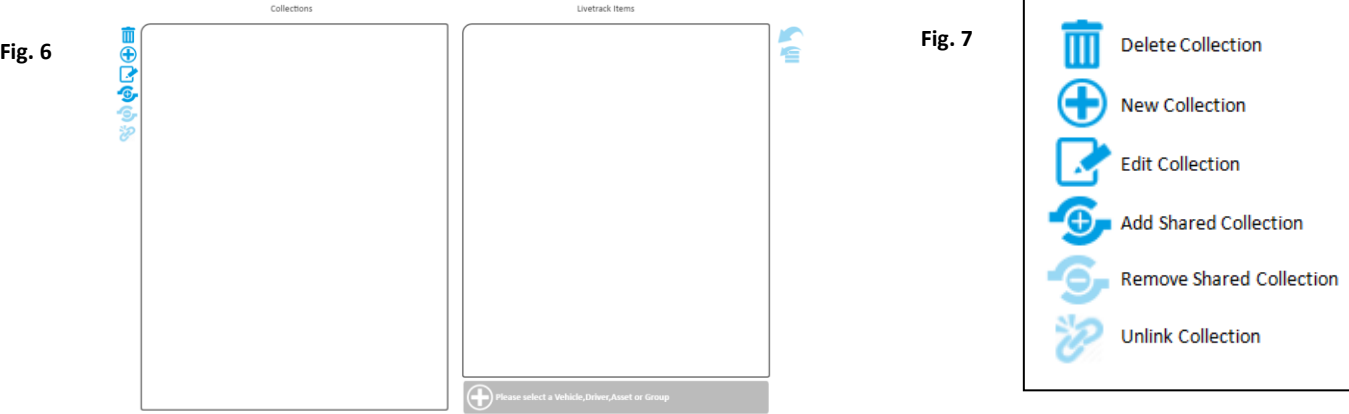

To add a New Collection, click on the blue **+** icon and enter a name.

You can now select (using the tick box) whether to share the collection with users in your group and subgroups and also whether to assign a specific colour to that collection. Click OK to save. Your Livetrack Collection is now created; next you need to assign some vehicles to it.

Click the collection you want to add vehicles to (Fig. 8), it will turn yellow.

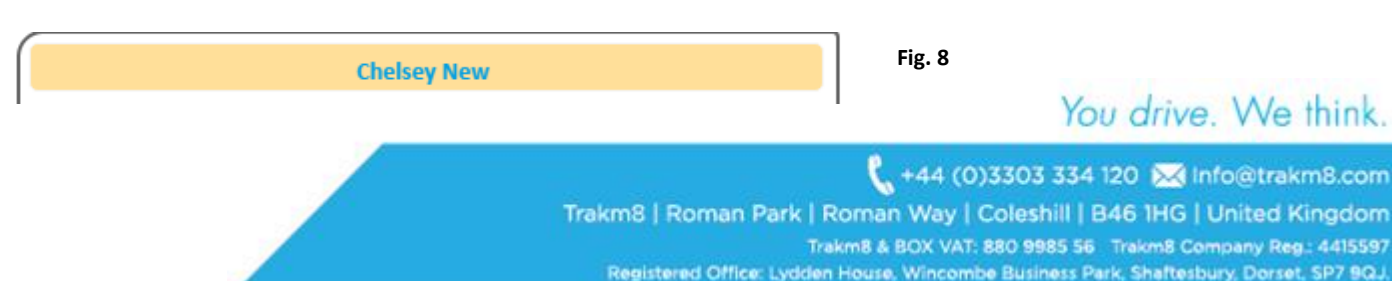

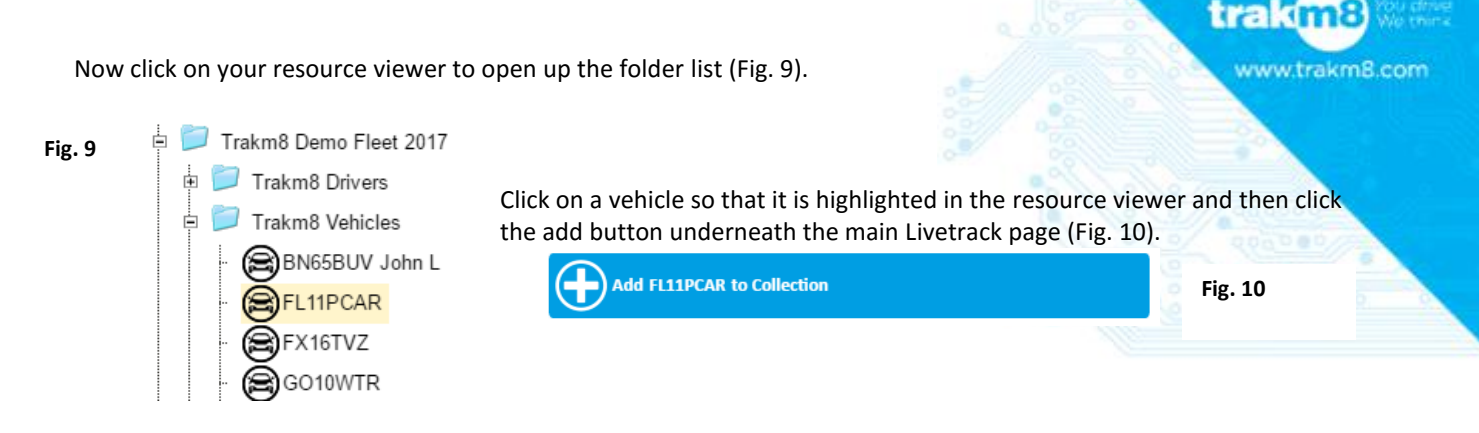

Your vehicle should now be displayed in the Livetrack Items page.

If you want to add a group of vehicles then select the group from the resource viewer. Click on the 'Choose Vehicles' from button (Fig. 11) and you will then be able to select individual vehicles from a list or simply select "*all*" (Fig. 12).

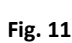

**Choose Vehicles from Trakm8 Vehicles** 

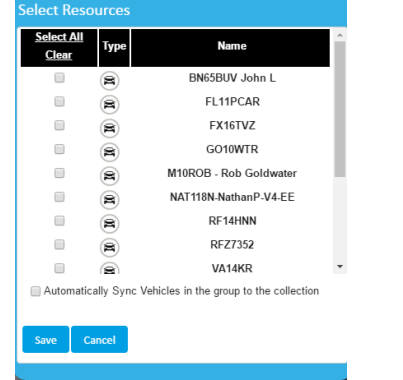

When your Livetrack Collections are created you will be able to view all vehicles assigned to a collection (Fig. 13).

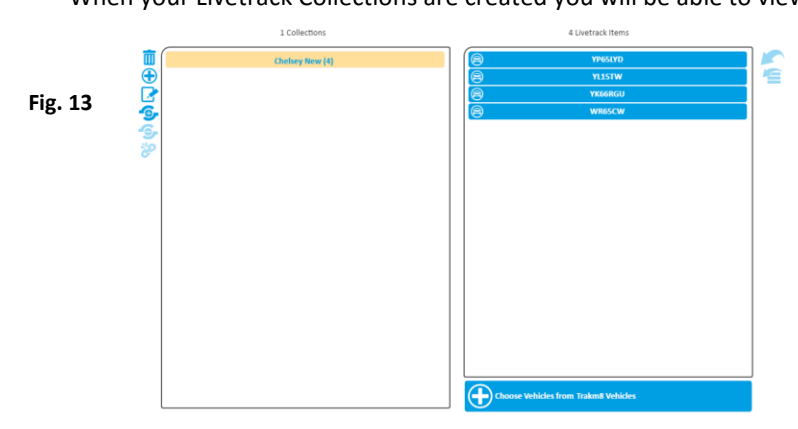

*Remember you can create as many Livetrack Collections as required.* 

**Fig. 12**

Now, when you log in, you will see your Livetrack Collections on the Map along with the Livetrack Menu on the main screen.

# You drive. We think.

+44 (0)3303 334 120 124 Info@trakm8.com Trakm8 | Roman Park | Roman Way | Coleshill | B46 1HG | United Kingdom Trakm8 & BOX VAT: 880 9985 56 Trakm8 Company Reg.: 4415597

# Mapping

- Mapping Tools
- Base Layers
- Overlay Layers
- Other Features

#### **Mapping Tools**

There are a number of icons located on the mapping screen some of these are shown below. These tools can be used to navigate around the map.

### **Map Key**  The vehicle icons on the map also have icons. A detailed description is below. **Vehicle Key** In-Transit: The vehicles ignition is on and Group Ring: a coloured ring around the vehicle the vehicle is moving faster than 3mph. icon, corresponds to the colour assigned to their livetrack collections. Idling: The vehicles ignition is on and the Vehicles can be assigned to multiple collections, vehicle is moving less than 3mph. So the ring can be more than 1 colour Base Layers button: Map settings, switch between Map Overlay Layers allow you to view, add and remove layers over the mapping Vehicle labels on/off Google StreetView on/off Zoom in Zoom out

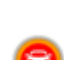

Parked: The vehicles ignition is off and the vehicle is not moving.

#### **UK Map and Legend**

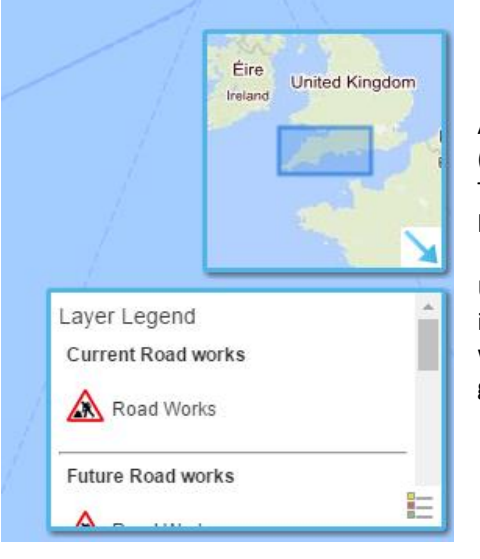

#### **Fig. 1**

At the bottom right hand side of the screen there is a smaller map window (Fig. 1) which is zoomed out to show your main mapping area within the UK. This will alter as you continue to move around the map and between zoom levels. The window can be opened and hidden using the blue arrow.

Underneath, there is a Legend Button that details descriptions and more information about the area of the mapping layer you are in. For example, when looking at Highways Agency Data it will explain all of the symbols and give an explanation of each. This is available for all Layers.

# You drive. We think.

ww.trakm8.com

+44 (0)3303 334 120 23 Info@trakm8.com

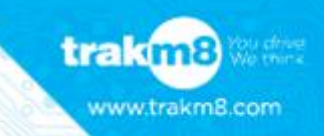

#### **Base Layers**

The Base Layers button (Fig. 1) allows you to switch between different Maps (Fig. 2).

**Fig. 1**

**Fig. 2**

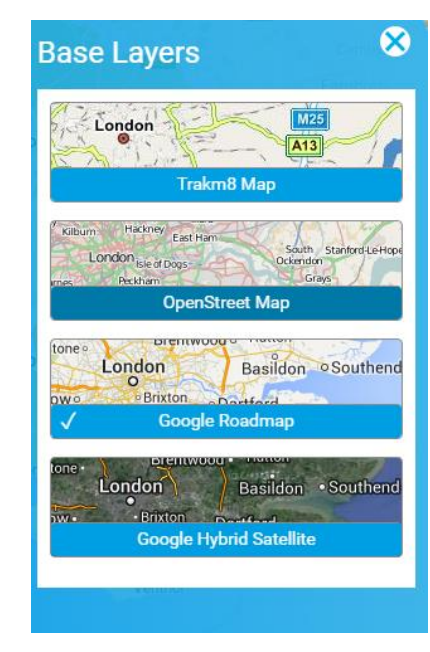

The Trakm8 map is primarily used for bespoke development requests and allows user data to be added to it.

The Open Street Maps detail buildings and Landmarks and are licence free. They are updated and maintained by the community.

Google Maps is a web mapping service developed by Google. The Google Roadmap displays an illustrated map with detailed Road information.

Google Hybrid Satellite Maps offer Satellite Imagery plus Road Names and other information over the image. The images are not updated in real time; however, most of the images are no more than three years old.

To select a map simply click on it and a small tick will appear (Fig. 3) in the bottom left hand side of the Map Name Window to confirm it is the selected Map.

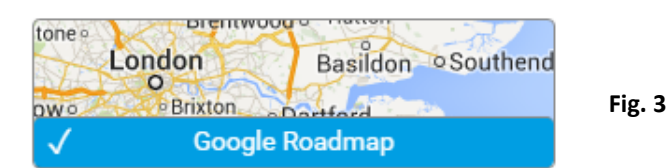

**Overlay Layers**

The Overlay Layer (Fig. 4) feature allows you add further detail onto the mapping screen.

As with the Base Layers, a small tick appears in the bottom left hand side of each window to indicate that it is selected There are regional variances in the availability of some data:

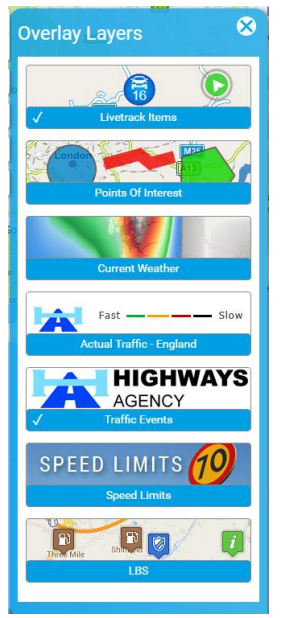

- Livetrack Items England, Scotland and NI.
- Points Of Interest England, Scotland and NI.
- Current Weather England, Scotland and NI.
- Actual Traffic England Only
- Traffic Events England Only
- Speed Limits England, Scotland and NI.
- LBS England, Scotland and NI.

## You drive. We think.

444 (0)3303 334 120 23 Info@trakm8.com

**Fig. 4**

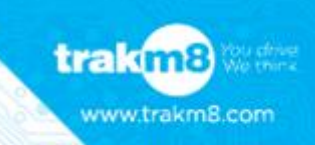

#### Livetrack

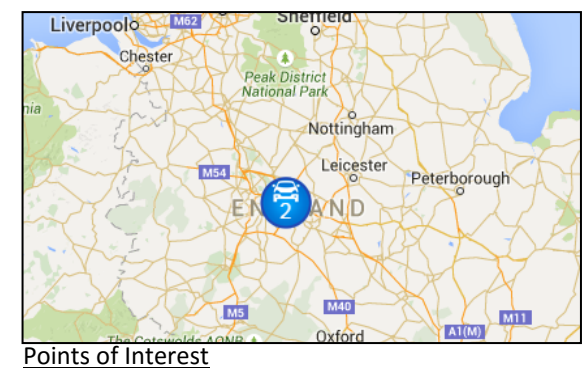

The Livetrack Items (Fig. 5) Window allows you to show or hide your vehicles or assets. These are the vehicles/assets that have been saved to your Livetrack. The Livetrack overlay is selected by default. You can deselect it by a single left click if you wish to remove it.

**Fig. 6**

**Fig. 8**

**Fig. 5**

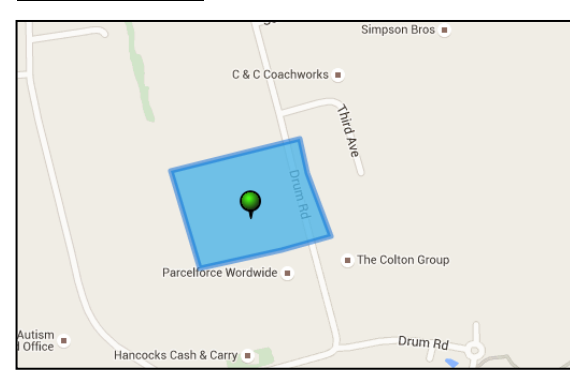

Points of Interest (POI'S) (Fig. 6) are virtual Geofences. These can be shown or hidden using this function. If you right click on the overlay you can also choose which Type of POI (Fig. 7) to display.

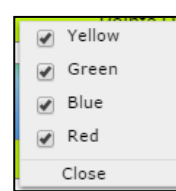

When selected, your POI's will be displayed on the map and a single click over a POI will show the Add/Update POI Menu.

#### Current Weather

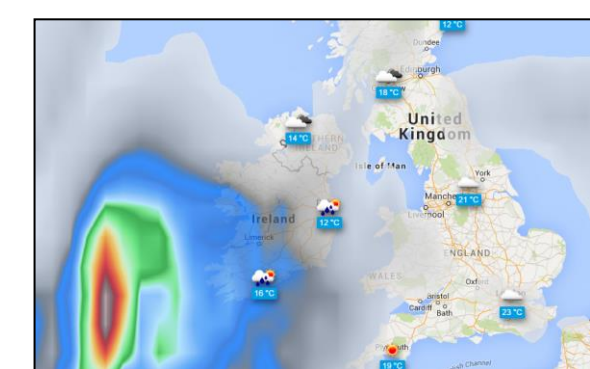

The Current Weather window (Fig. 8) allows you add Weather as an overlay onto the map. If you select the Current Weather overlay then the weather icons appear. You can click on a weather icon and it will display the location and weather information.

### Actual Traffic

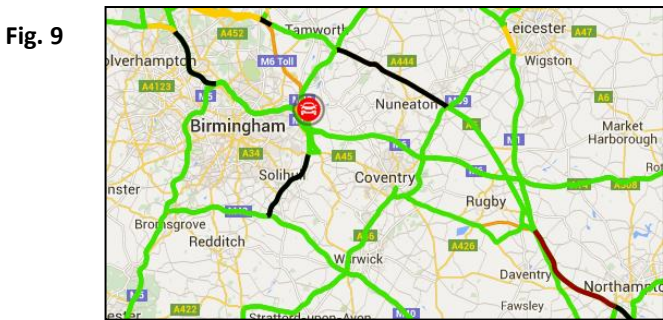

When you select the Actual Traffic overlay (Fig. 9) you will see the real time traffic speed of the roads.

If you click on the layer legend you will see that each colour represents a road speed category from Fast to Slow.

This is a live feed from the Highways Agency and can be used in conjucntion with the Traffic Events overlay.

## You drive. We think.

+44 (0)3303 334 120 23 Info@trakm8.com Trakm8 | Roman Park | Roman Way | Coleshill | B46 1HG | United Kingdom Trakm8 & BOX VAT: 880 9985 56 Trakm8 Company Reg.: 4415597 Registered Office: Lydden House, Wincombe Business Park, Shaftesbury, Dorset, SP7 9QJ,

# **Fig. 7**

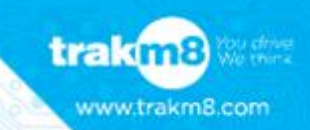

#### Traffic Events

**Fig. 10**

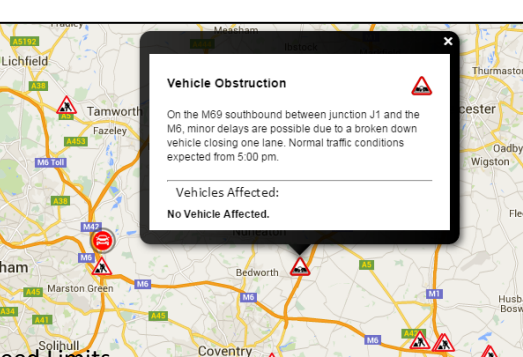

When you select the Traffic Events overlay it will display real time traffic events on the roads. If you click on an event icon (Fig. 10) it will display a pop up window with information on that traffic event.

Use the layer legend for more information on what each symbol represents.

**Fig. 11**

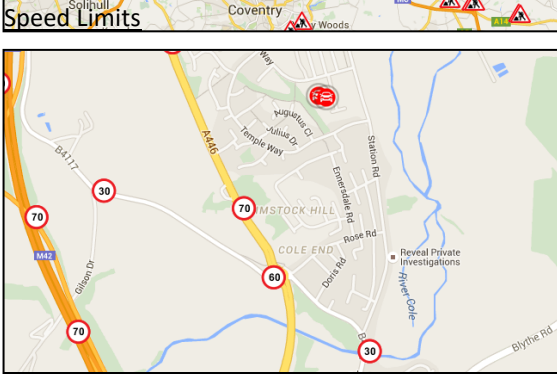

When you select the Speed Limits overlay and zoom into a suitable level (Fig. 11) you will see the speed limit of each road displayed on the map.

If you click on a speed limit icon it will zoom out to show (via a coloured line) how much of that road is restricted to that speed. Each colour represents a speed limit and these are explained in the layer legend

LBS

**Fig. 12**

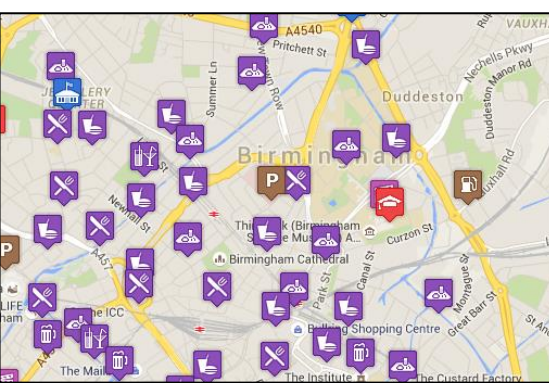

Location Based Services (LBS) is an overlay that displays nearby services such as car parks, hotels or public facilities.

Icons are displayed on the map with an image to represent the Service (Fig. 12). If you hover over an icon it will describe what that service is.

#### **Other Features**

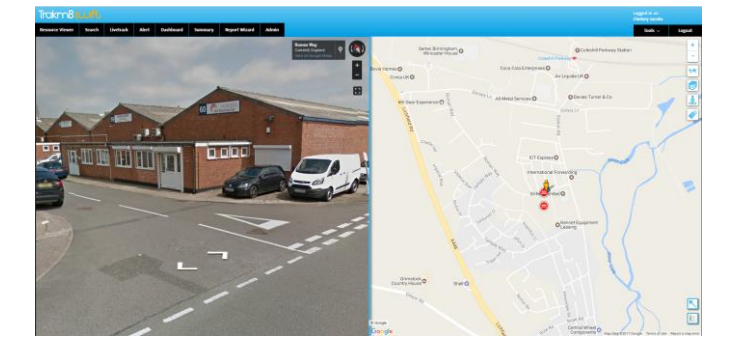

#### Google Street View

This button splits the map in two and displays a Google Street View on the left hand side (Fig. 13). The screen sizes are changeable by dragging the separator bar left or right.

**Fig. 13**

## You drive. We think.

+44 (0)3303 334 120 23 Info@trakm8.com

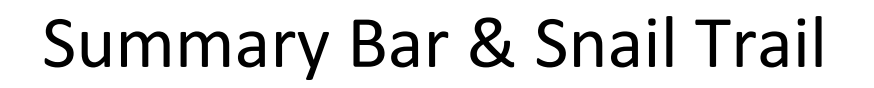

- Summary
- Snail Trail
- Google Street View

#### **Summary**

The Summary Bar is located at the foot of the main mapping screen (Fig. 1). The bar can be opened and closed by clicking on the downward arrow.

**Fig. 1**

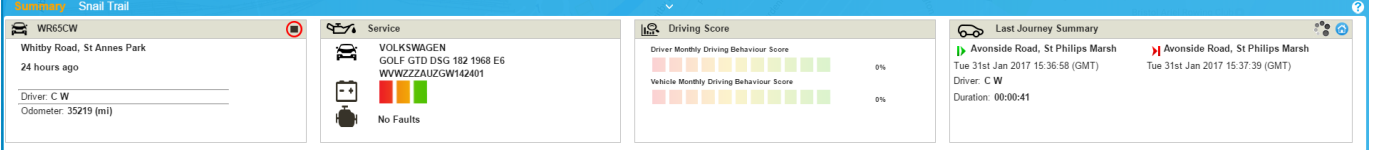

As a default the summary bar displays the most recent journey details for a selected vehicle. Your vehicle selection is taken from the livetrack menu.

The summary bar details information in smaller windows. There are 4 areas:

Vehicle Details Registration Location Last Update Time Driver (If driver id connected) Odometer reading

Service Details Make and model of the vehicle Battery level (if available) Fault codes (if available)

Driver Score \*Only available as part of the EcoN Solution

Last Journey Summary Start and End Location Start and End Journey Time Driver Duration of the trip Distance travelled

There are 2 additonal buttons on the Journey Summary Window.

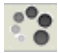

Plots the last journey – detailed in the window.

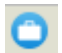

Displays the type of Journey. A suitcase is Business.

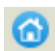

A House is a private Journey.

# You drive. We think.

www.trakm8.com

#### 444 (0)3303 334 120 23 Info@trakm8.com

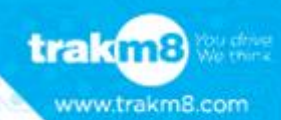

#### **Snail Trail**

When you click on the Snail Trail tab and select a specific vehicle from your livetrack or the Resource Viewer, you can view a number of predefined historical routes (Fig. 2). There is an option to see today's trips, Yesterday's trips, the last 3 days and the last 7 days. Click on the required text to load the data onto the map.

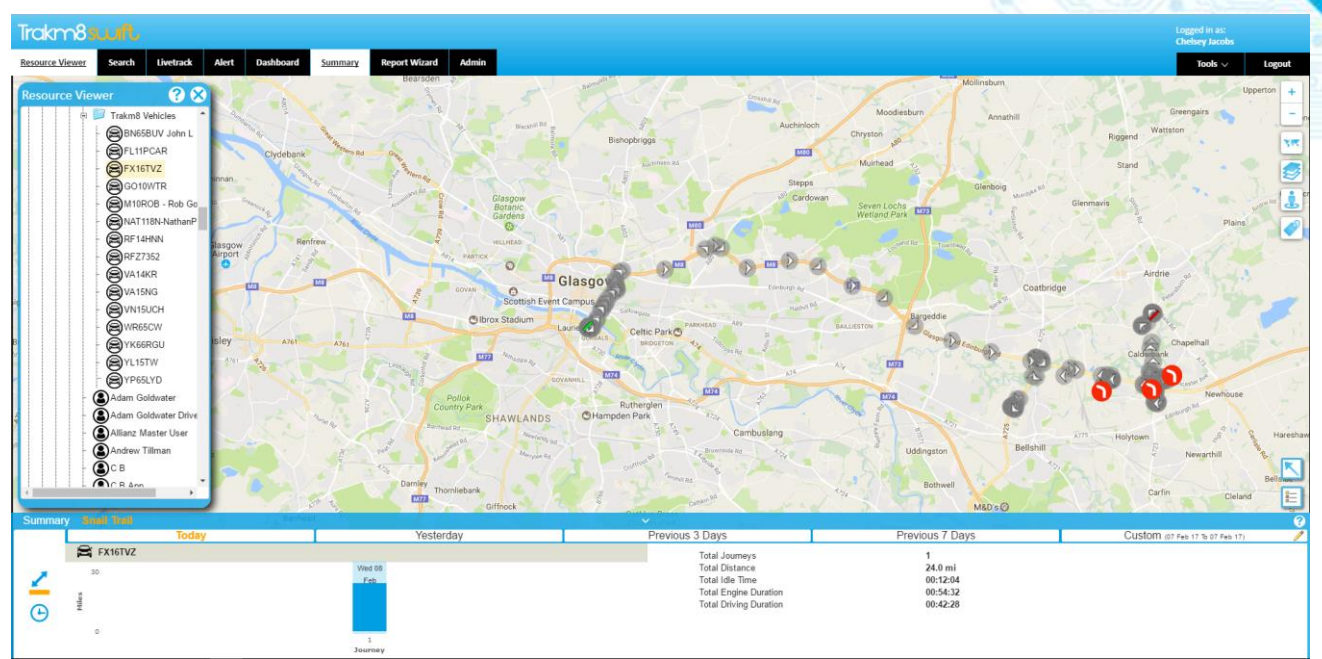

#### **Fig. 2**

If you would like to load specific times scales then you can use the Custom window (Fig.  $3 - 4$ ).

**Fig. 3**

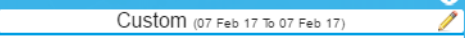

- Click on the pencil icon to load a calendar.
- Select the required start and end date.
- Click OK.

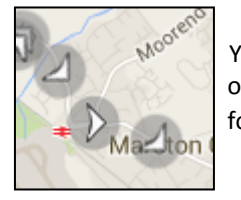

 You will see a series of grey markers (Fig. 5) on the map detailing all of the historical logs for the selected time frame.

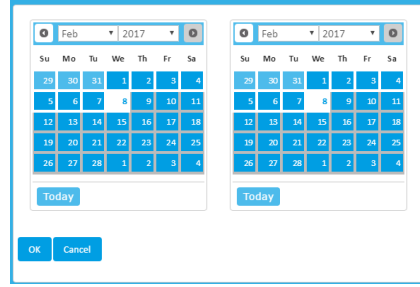

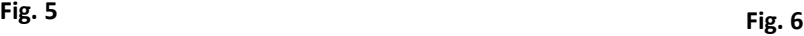

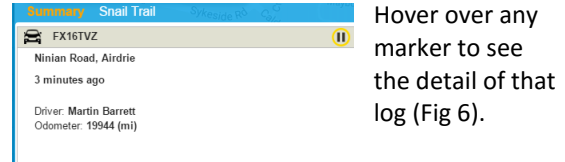

The Summary Bar at the bottom of the page will now display a series of bars (Fig. 7), one for each trip. Hover over any bar to display a journey summary information pop up.

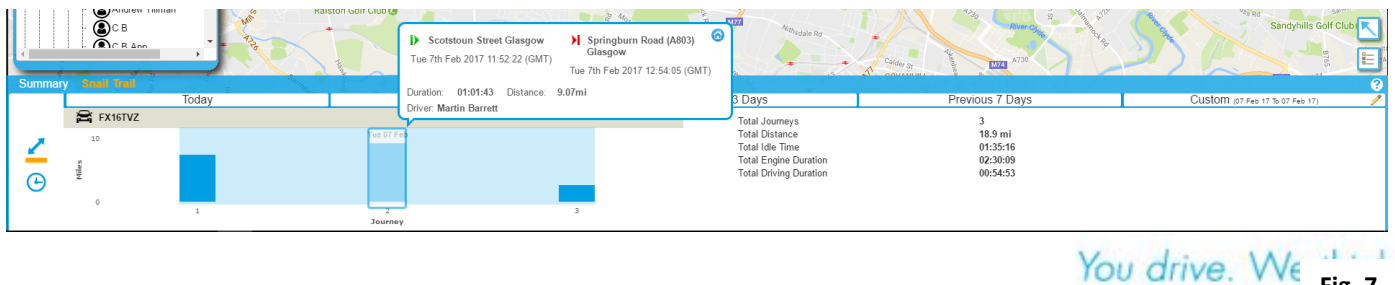

+44 (0)3303 334 120 23 Info@tra

**Fig. 7**

Trakm8 | Roman Park | Roman Way | Coleshill | B46 1HG | United Kingdom 880 9985 56

m8 Company Reg.: 4415597

**Fig. 4**

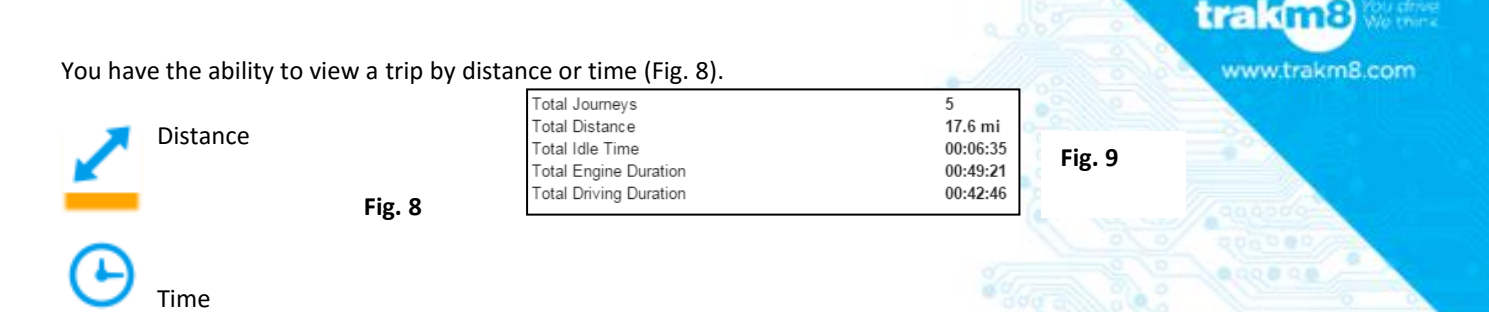

You will also see a summary of the journeys for a selected timeframe on the right hand side of the summary bar (Fig. 9). You can click on a trip to display it on the map.

Once you have selected a trip or journey you will notice another bar chart appear on the right hand side (Fig. 10) of the Summary Bar. Here you can replay the trip.

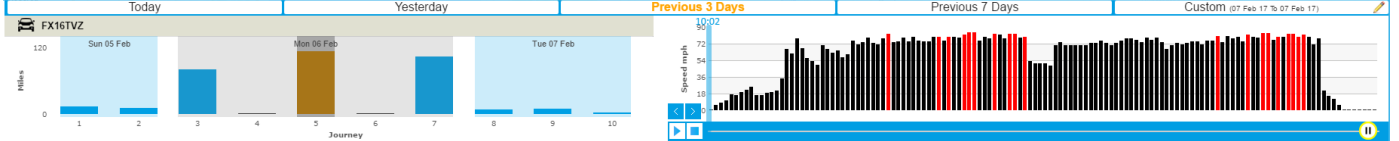

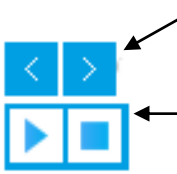

Use these arrow buttons to flick forward and backwards one update at a time.

Use these Play and Stop buttons to play and stop a journey on the map.

You can also grab the green horizontal bar and drag it left to right as required or simply click on a

bar to view that particular log.

#### Speeding Events

Any Speeding events will be displayed by a red arrow in a grey circle (Fig. 11) on the route when the Snail Trail is plotted on the map. Click on the log to highlight the details.

Any speeding logs will be clearly visible in the bar chart, they are coloured Red (Fig. 12). Click on the red bar to see the log on the map.

**Fig. 11**

**Fig. 10**

**Fig. 12**

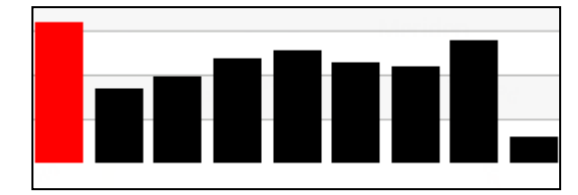

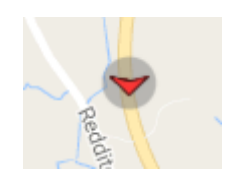

### **Google Street View**

By clicking on the Google Street View icon on the map you can view detailed photographic google images of each location that a log was created (Fig. 13). These will change with each update as the trip progresses.

This data is useful when looking for information about certain places or specific updates within a trip. They can also help to identify where and how speeding offences occurred.

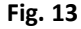

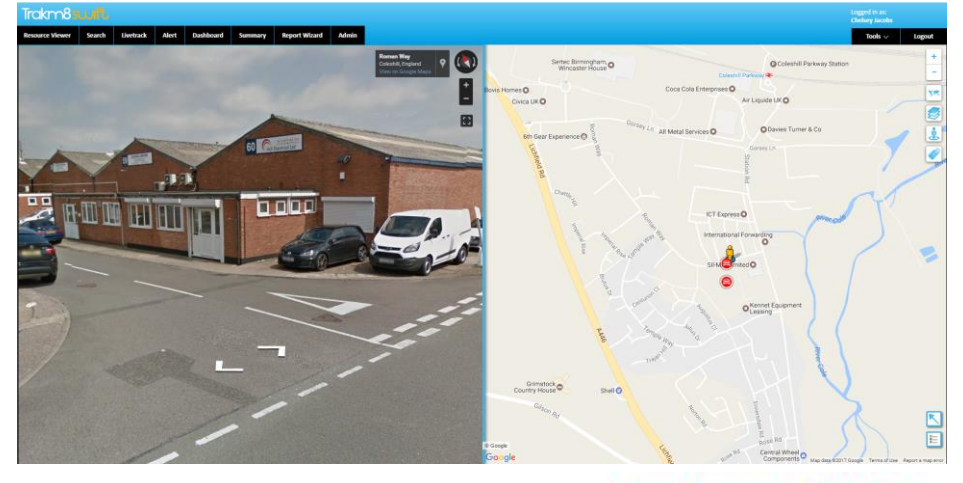

## You drive. We think.

+44 (0)3303 334 120 124 Info@trakm8.com

Trakm8 | Roman Park | Roman Way | Coleshill | B46 1HG | United Kingdom Trakm8 & BOX VAT: 880 9985 56 Trakm8 Company Reg.: 4415597

# POI's and Alerts

- Search
- Creating POI's
- Managing POI's
- Alerts

#### **Search**

**Fig. 1**

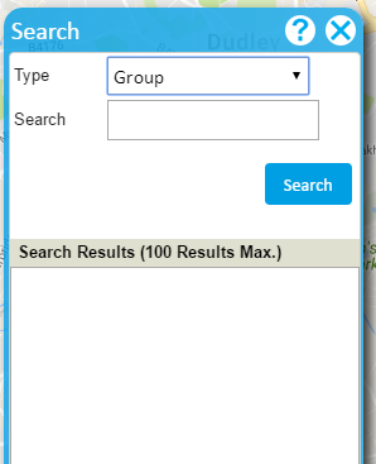

The search feature is accessed via the Search tab at the top of the screen (Fig. 1). Here you can search for various different items.

Click on the arrows to display a list (Fig. 2). The results will be displayed in a list underneath the beige bar.

There is a display limit of 100 results.

To ensure an accurate result make sure the search is as refined as possible. The search function will look for all matching items within your Group and Sub Groups.

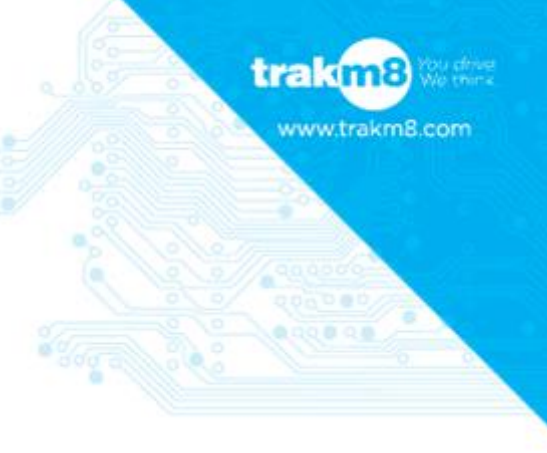

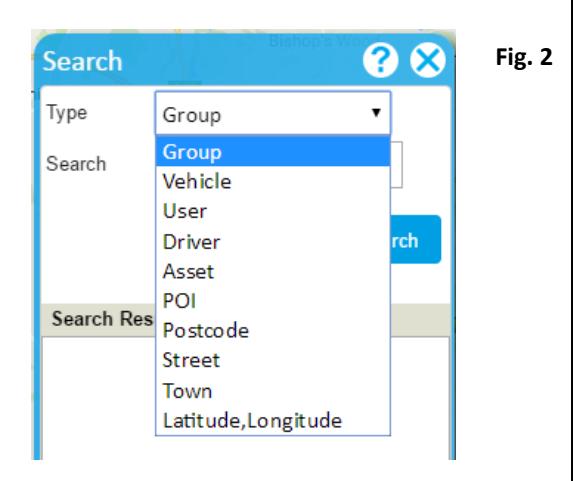

#### **Fig. 4**

Vehicle

All Vehicles

Search Results (100 Results Max.)

FL63 LNP Michael Alexis **FI ATRED** MJ61HGG Scott Flint SB61CYZ Steve Flowers

FL.

 $Q$  $\alpha$ 

 $\overline{\phantom{0}}$ 

 $\pmb{\mathrm{v}}$ 

Here you can search for specific Group Names that exist within your hierachy (Fig. 3). Your search results will also be highlighted in the Resource Viewer.

#### **Fig. 3**

### Search  $\boldsymbol{\Omega}$  $\boldsymbol{\Omega}$ Type Group **Search** Search Results (100 Results Max.)

#### Group Search **Canadian Control Control Control Control Control Control Control Control Control Control Control Control Control Control Control Control Control Control Control Control Control Control Control Control Control**

This will search for a vehicle registration or reference (Fig. 4). You can enter the full search details or you can search on partial letters and numbers. Your search results will also be highlighted in the Resource Viewer.

This search will locate drivers (Fig. 6). Your search results will also be highlighted in the Resource Viewer.

earch

**Type** 

.<br>Search

Collection

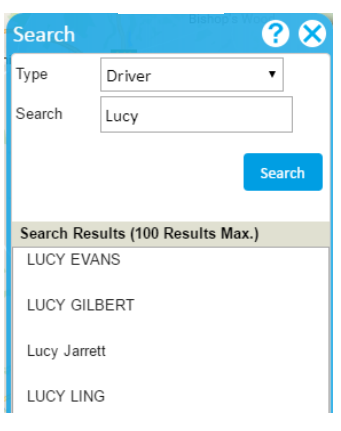

# You drive. We think.

#### 444 (0)3303 334 120 124 Info@trakm8.com

Trakm8 | Roman Park | Roman Way | Coleshill | B46 1HG | United Kingdom Trakm8 & BOX VAT: 880 9985 56 Trakm8 Company Reg.: 4415597 Registered Office: Lydden House, Wincombe Business Park, Shaftesbury, Dorset, SP7 9QJ,

### User Search **Fig. 5 Fig. 5 Driver Search Property Search Fig. 6**

highlighted in the You can use this option when searching for users (Fig. 5). This is helpful when providing admin support and looking for a user's login to launch. Your search results will also be Resource Viewer.

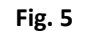

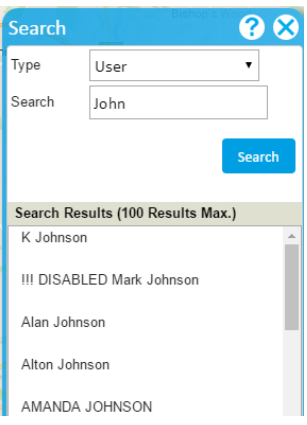

#### Asset Search

This search is similar to a vehicle search. It will look for plant or Assests within all Groups and Sub Groups (Fig. 7). The item will be highlighted in the Resource Viewer.

This search feature is used to locate POI's that have been created within the database (Fig. 8). There is an additional option to narrow your search by type. If you click on a POI in the list it will load onto the map within the POI Menu bar.

#### Street Search **Tig. 10** Town Search

You can type in a full street name or just a partial street name (Fig. 10). Note, this is limited to 100 results. Click on a result to be taken to the location on the map.

#### Search Res Blue Red Logistics Planned Drop **Logistics Planned Warning** Logistics Planned Late home garage

Type

Type

Search Collection POI

**AILPOI** 

All POIs All Po Yellow Green

Search

Asset

Search Results (100 Results Max.)

 $\mathbf{v}$ 

 $\bar{\mathbf{v}}$  $\overline{\phantom{0}}$ 

Type

Search

**Fig. 10**

elvins garage

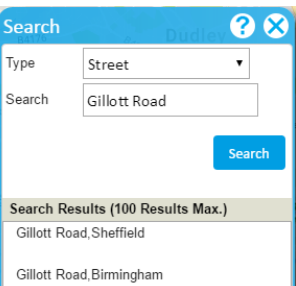

### POI Search **POI Search** Search **Postcode Search Fig. 8 Fig. 9**

Search

Here you can search for a full postcode (Fig. 9). This will then take you to that location on the map. From here you can create POI's.

**Fig. 7**

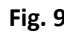

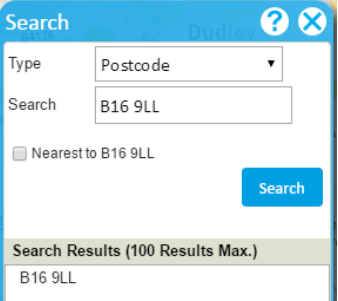

trakin

www.trakm8.com

**Fig. 11**

Search for a town or city (Fig. 11). Click on the required location to be directed there on the map.

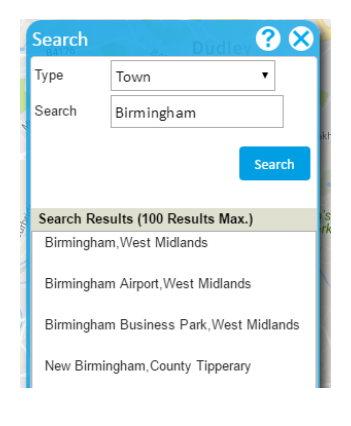

#### Longitude and Latitude

This is available for very detailed and specific location searches. When importing POI's this is the most accurate detail to use altough most imports use only postcode data.

**Fig. 12**

#### **Creating POI's**

A POI (Point of Interest) is a pre-defined, geofenced area on the map that can be used to report on a vehicle entering or exiting any number of chosen locations. These could include Service Stations, Fleet Depots, Suppliers or Customer sites.

A POI can be a circle (Radius), a custom shape (Polygon) or line (Polyline) of your choice.

A polygon is useful for accurately assigning depot boundaries and a polyline is best for assigned journeys along specific routes i.e. no entry roads.

To create a single POI, right click on the desired location on the map, or use the search function to find it.

Click the 'create a POI' symbol (Fig. 12)

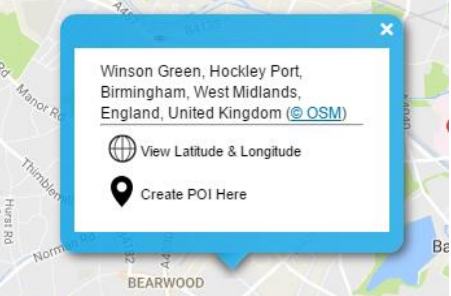

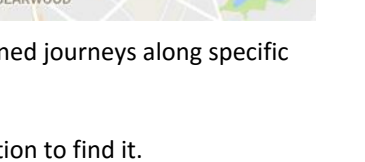

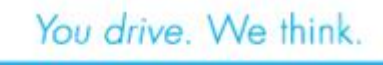

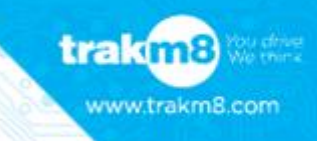

The Add/Update POI window (Fig. 13) will appear to the right hand side of the main mapping screen. Complete as required. **Fig. 13**

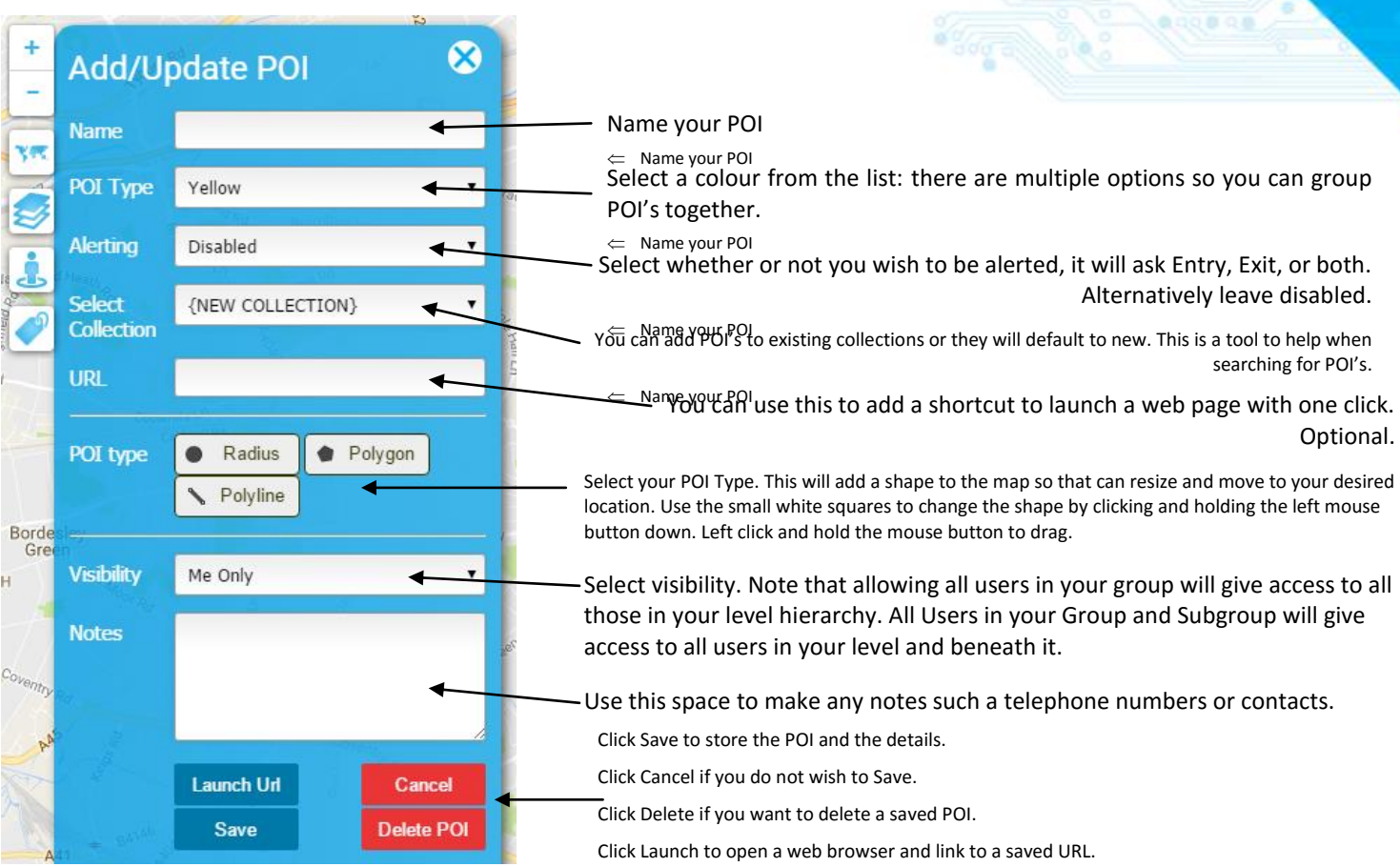

You will now start to receive alerts and can generate reports on POI visits.

To Import multiple POI's, use the POI admin tab, which allows you to upload an unlimited number of POIs from a .CSV file.

#### **Managing POI's**

To amend a shape or any details use the search function to locate the POI. Click on the POI in the search list. The POI will be displayed on the map and the Menu bar will appear to the right. Make the required changes using the same guidelines as creating a new POI and click Save.

You can also use the POI Admin tab to manage existing POI collections. **Alerts**

Email and inbox alerts can be managed through the 'Alert' plugin on the bottom left of the main screen. Alerts can be created for the following Swift features:

**POI entry/exit** – this depends upon how you set the alerting options on the POI itself. You must have a POI set up to be able to receive alerts.

**Panic alerts** – there must be a business/private button fitted in the vehicle. Panic alerts are triggered in the vehicle by holding down the business/private button for at least 2 seconds.

# You drive. We think.

+44 (0)3303 334 120 33 Info@trakm8.com

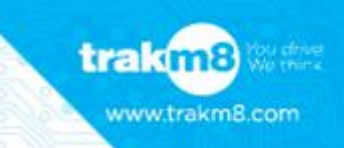

**PTO Input** - reporting events such as beacons on/off or crane parked/in use. There must be a physical connection to the PTO in the vehicle.

**Vehicle Fault Codes (DTCs)** - provides details of any pending or stored faults that appear, possibly before an engine management light may even be illuminated in the vehicle.

To set up the alerts you require, click on the 'Alert' plugin and then click 'Settings' (Fig. 14) at the top of the window.

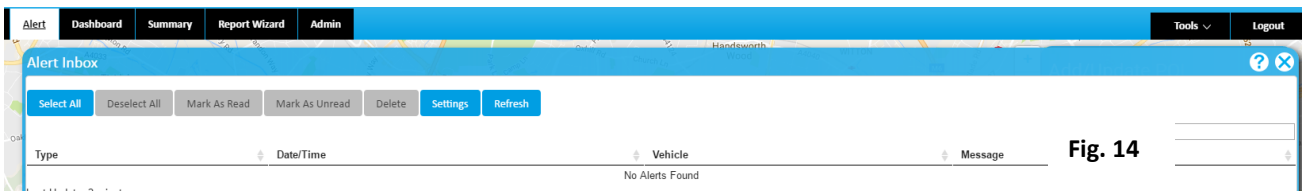

Tick either 'Email' or 'Inbox' (this is your Swift alert inbox) to specify how you would like to receive the alert (Fig. 15). You can tick both if required. If you tick 'Inbox' (Swift Alert) then you can also select a sound, to notify you of new alerts whilst you are logged into Swift.

You can also choose the 'show popup' option with 'Inbox'.

'Show popup' will provide an instant on screen notification, of the last alert received and also details of how many unread alerts are in your inbox.

'Inbox' alerts can be viewed through the Swift 'Alert' screen.

Email alerts will be sent as soon as the specified event is triggered by a vehicle. They will be sent to the users email address, which was entered when your login was created.

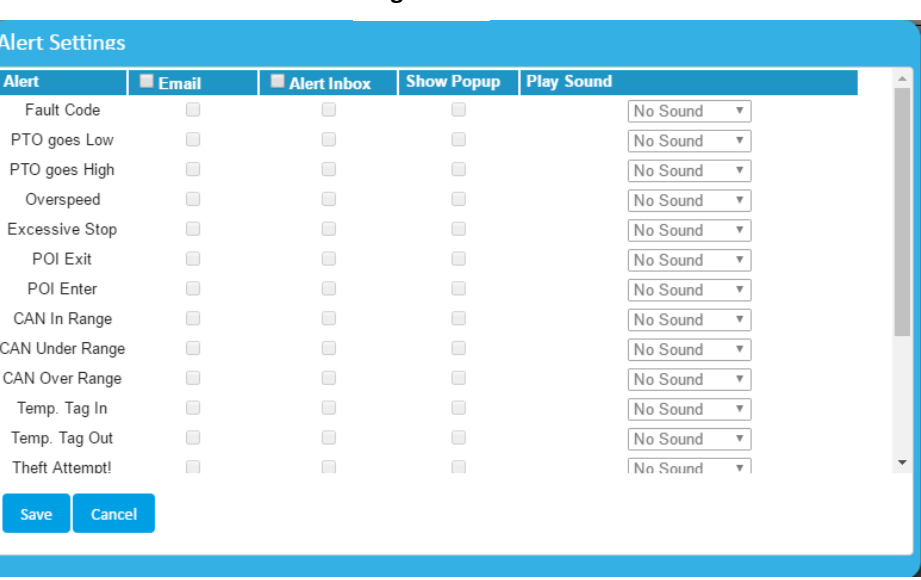

If you do not receive any email alerts after you have created them, please contact Trakm8 Support for assistance.

# You drive. We think.

### +44 (0)3303 334 120 23 Info@trakm8.com

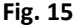

# Reports

- Running Reports through the Report Wizard
- Popular Reports
- Other Reports

#### **Running Reports through the Report Wizard**

www.trakm8.com

**Fig. 1**

All reports that are available in Swift can be accessed through the Report Wizard plugin (Fig. 1).

The reports are categorised as Driver, Vehicle or Group reports.

There will be a different number of format options that you can choose from depending upon the report you have selected. Options may include:

- HTML (On Screen report)
- Excel
- PDF
- $\bullet$  CSV

The report can be run over a vast selection of timescales, again depending on the chosen report, such as:

- Today
- Yesterday
- Current Week
- Previous Week
- Current Month
- Previous Month
- Specify Any Date/Time

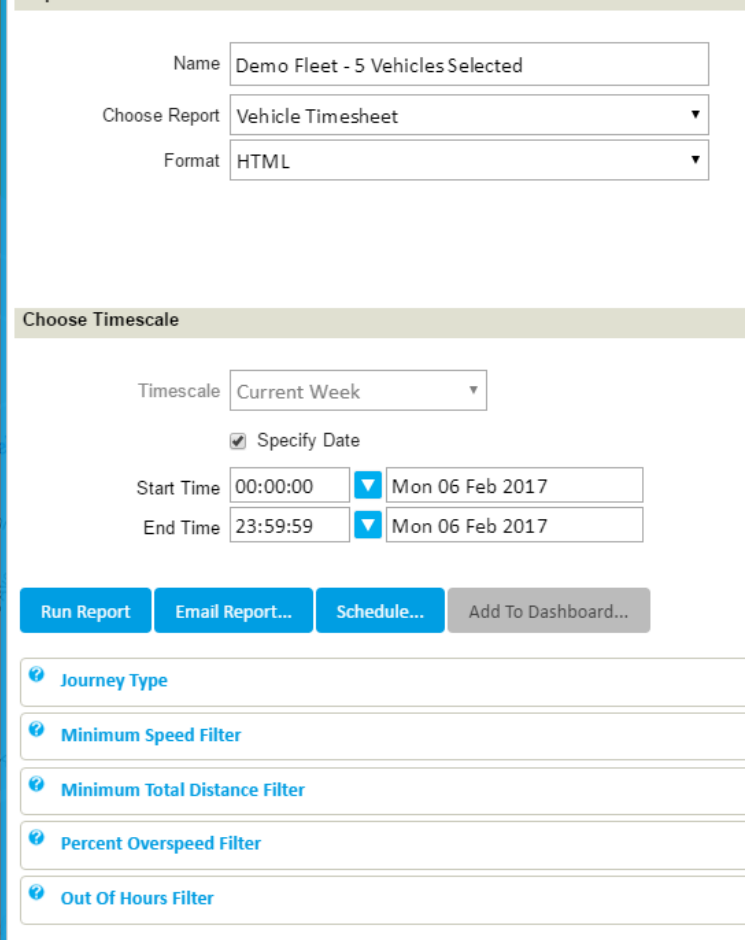

Reports can be run on collections, groups (including or excluding subgroups), or on individual vehicles/drivers/users.

**Report Wizard** 

Report

Use the resource viewer to select individual vehicles, drivers, users or groups that you wish to run the report on.

Alternatively you can select a collection or individual vehicle from your Livetrack.

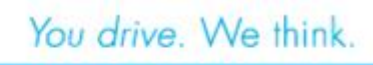

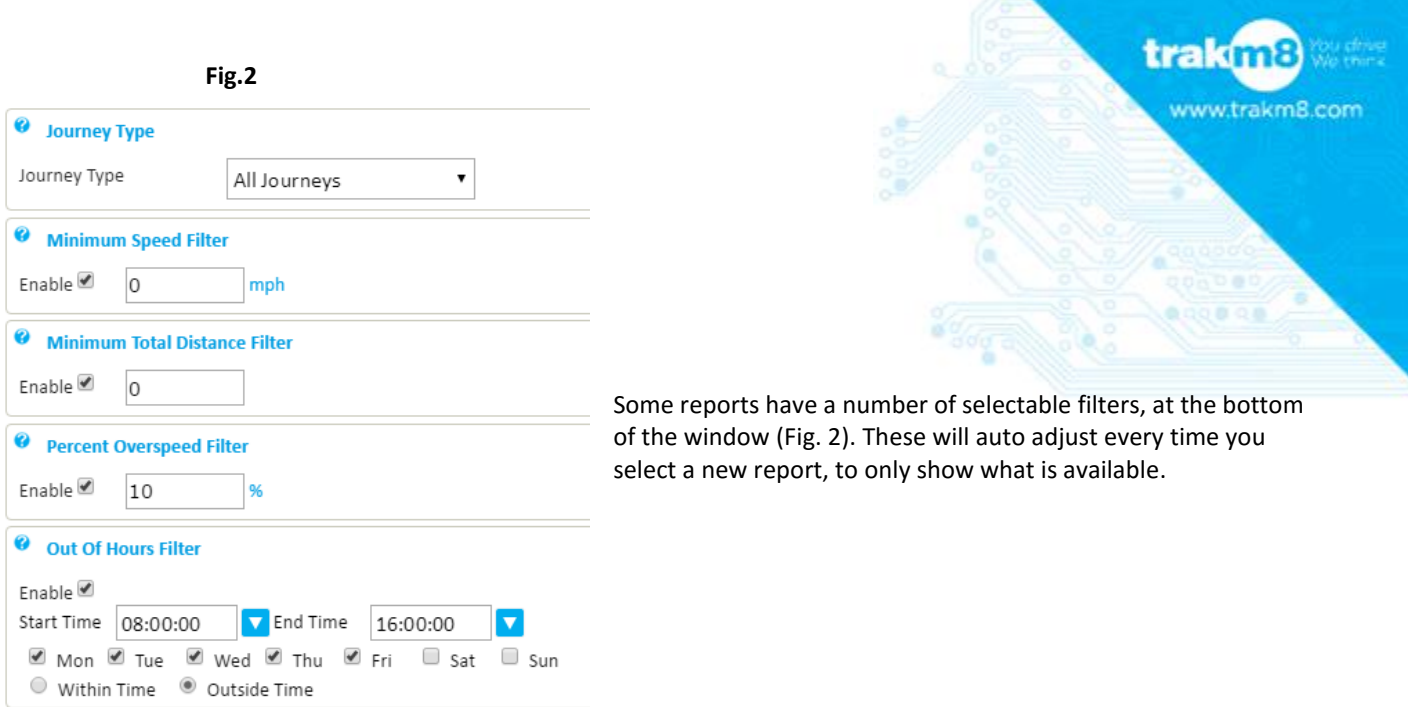

#### Examples include:

- Journey Type Select to view business journeys only/private journeys only or all journeys (default setting).
- Minimum Speed Enable to only view journeys that are over a specified speed. Default is off (show all).
- Minimum Distance Filter Enable to only view journeys that are over a specified mileage. Default is off (show all mileage).
- Percent Overspeed Filter Choose what speeding events you want to see i.e. Only show Journeys 10% over the speed limit. Default is off (show all).
- Out of Hours Filter Specify days/times for out of hours, then choose to view journeys within or outside this time only.

#### **Popular Reports**

There are a wide variety of reports available to choose from, here are some of the most popular and widely used.

![](_page_17_Picture_162.jpeg)

# You drive. We think.

![](_page_18_Picture_0.jpeg)

#### **Other Reports**

There are many more reports that are available within the Report Wizard. Some are only available for Vehicles and some are only available for Drivers. Below is a table of ALL reports and what data is contained within them.

![](_page_18_Picture_234.jpeg)

![](_page_18_Picture_4.jpeg)

444 (0)3303 334 120 M Info@trakm8.com

![](_page_19_Picture_0.jpeg)

**Fig. 1**

# Scheduling Reports & Admin

- Scheduling Reports
- Reports Admin
- Basic Admin

#### **Scheduling Reports**

Scheduling reports is done via the Report Wizard. Select the report and the timescales that you require using the wizard. Make sure all of your filters are added. Instead of clicking the Run button, click Schedule (Fig. 1).

You will now be able to see the Schedule Window (Fig. 2).

![](_page_19_Picture_121.jpeg)

![](_page_19_Picture_122.jpeg)

**Fig. 2**

#### **Schedule Window**

- There will be a series of parameters to enter to ensure your scheduled report delivers the information correctly.
- Add your own information using the text bars and select the pre-defined options using the drop down menus.
- Click OK and your report will be created.
- To view your scheduled reports use the Admin menu. Click on Schedule Admin and View, Edit or Delete as required.

#### **Reports Schedule Admin**

The schedule admin allows you to delete and edit scheduled reports that you have already set up.

You can edit the recipients, timeframe, format, name and subject, allowing you and others to view reports without needing to log in.

New reports are scheduled through the report wizard plugin.

## You drive. We think.

+44 (0)3303 334 120 23 Info@trakm8.com

Trakm8 | Roman Park | Roman Way | Coleshill | B46 1HG | United Kingdom Trakm8 & BOX VAT: 880 9985 56 Trakm8 Company Reg.: 4415597

![](_page_20_Picture_0.jpeg)

#### How to edit an existing report

In schedule admin click on the scheduled report you wish to edit (Fig. 3), you can use the search bar to find it if required.

![](_page_20_Picture_171.jpeg)

![](_page_20_Picture_172.jpeg)

- Click on Edit at the top of the tab.
- Edit the format/timeframe/ recipients/name as appropriate.
- Click ok.
- Your changes should be visible immediately and the next run date will reflect any timeframe amendments

#### **Basic Admin**

The Admin menu allows you to manage vehicles, drivers and users as well as maintain existing POI's, report schedules and Livetrack collections. The basic admin menus are Vehicle, Driver and User.

#### Vehicle Admin

The vehicle admin section allows you to view and amend (if you have the correct permissions):

- Vehicle Details such as reg, VIN, make, model
- Vehicle information such as Odometer and group
- Assign a default driver, primary location and owner
- Add Notes and update service/MOT/tax data

#### User Admin

The user admin section allows you to view and amend (if you have the correct permissions):

- User Details such as full name, email address and phone number
- Login details such as username and password
- Manage user type, language, time-zone and units of measurement settings
- Manage details such as start of the week day, groups and currency
- Alerting functions

#### Driver Admin

The driver admin section allows you to view and amend (if you have the correct permissions):

- Driver Details such as first name and surname, address and phone number
- Manage Driver Tag and Tacho card numbers

## You drive. We think.

### +44 (0)3303 334 120 124 Info@trakm8.com

Trakm8 | Roman Park | Roman Way | Coleshill | B46 1HG | United Kingdom Trakm8 & BOX VAT: 880 9985 56 Trakm8 Company Reg.: 4415597